# *User*'*s Guide ADS7042EVM-PDK*、*ADS7049-Q1EVM-PDK* 和 *ADS7057EVM-PDK* 评估模块

# **JU** TEXAS INSTRUMENTS

### 摘要

本用户指南介绍了 ADS7042EVM-PDK、ADS7049-Q1EVM-PDK 和 ADS7057EVM-PDK 评估模块 (EVM)(统称 为 *ADS704X-5XEVM-PDK*)的特性、操作和使用。每个套件都用作两个不同的低功耗、小尺寸、通用逐次逼近寄 存器 (SAR) 型模数转换器 (ADC) 的评估平台。这些 ADC 包括 12 位、1MSPS、单端输入 ADS7042;12 位、 2MSPS、单端 ADS7049-Q1;12 位、3MSPS、差分输入 ADS7047 和 14 位、2.5MSPS、差分输入 ADS7057。 此外,独特的 EVM 设计可以通过微小的修改来评估整个 ADS704x 和 ADS705x 器件系列。最后,借助硬件、软 件以及通过通用串行总线 (USB) 接口连接计算机, 此 EVM 平台可以简化器件分析。

本用户指南包括完整的电路说明、原理图和物料清单。除非另有说明,否则本文档中的所有缩写词 *EVM* 以及术语 评估模块 与任何 EVM(ADS7042EVM-PDK、ADS7049-Q1EVM-PDK 或 ADS7057EVM-PDK)具有相同的含 义。

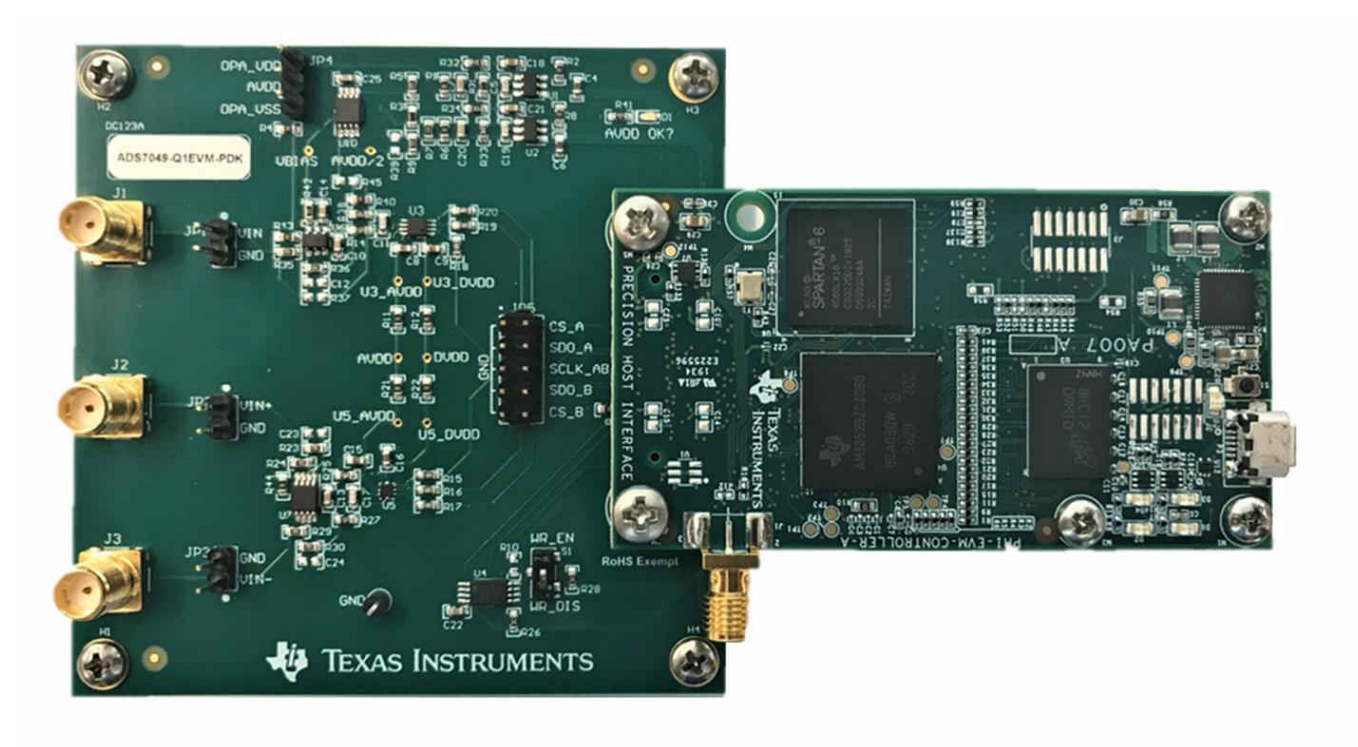

块

1

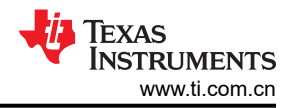

# 内容

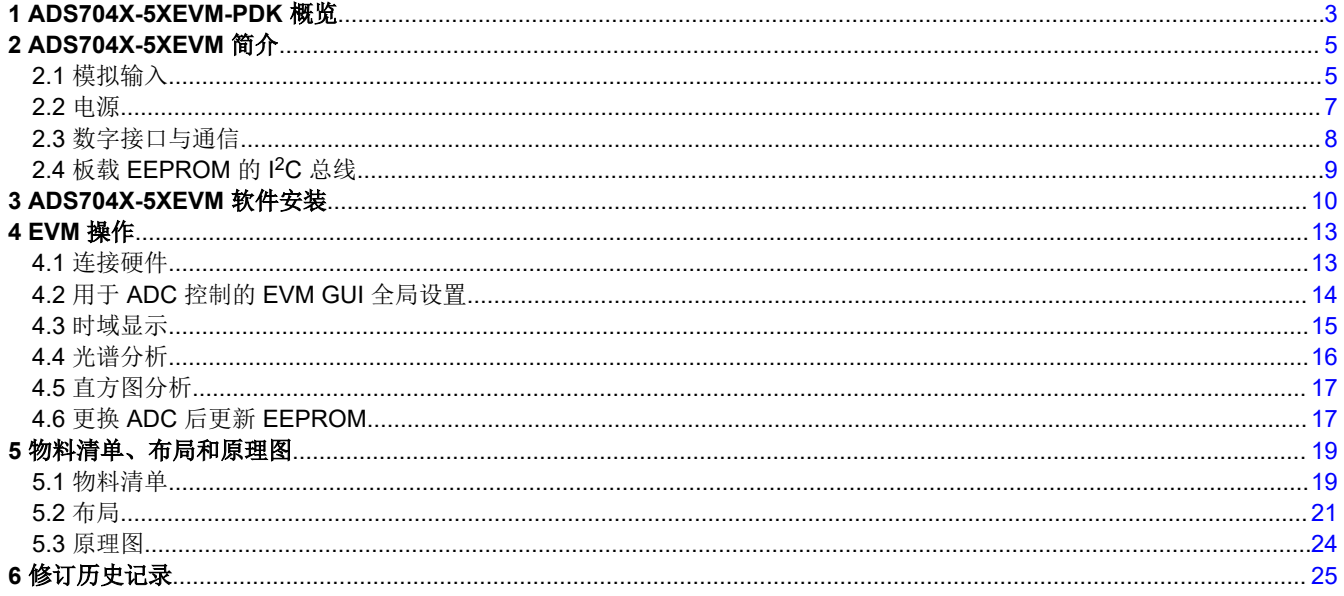

## 商标

LabVIEW<sup>™</sup> is a trademark of National Instruments. Microsoft® and Windows® are registered trademarks of Microsoft Corporation. 所有商标均为其各自所有者的财产。

<span id="page-2-0"></span>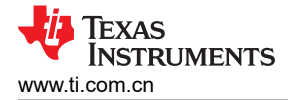

## **1 ADS704X-5XEVM-PDK** 概览

ADS704X-5XEVM-PDK 是一个用于评估 ADS704x 和 [ADS705x](#page-3-0) 系列 ADC 性能的平台。ADS704X-5XEVM-PDK 具有以下特性:

- ADS704X-5XEVM,用于对电路板上的每个 ADC 进行诊断测试和准确的性能评估
- USB 供电 无需外部电源
- 精密主机接口 (PHI) 控制器,提供可通过 USB 2.0(或更高版本)方便地连接至每个 ADC 的通信接口,以实 现电力传输以及数字输入和输出
- Microsoft® Windows® 8 和 Windows® 10 操作系统
- 适用于 64 位 Microsoft® Windows® 的易用评估软件
- 一个软件套件,其中包括用于数据捕获、直方图分析和频谱分析的图形用户界面 (GUI) 和工具。该套件还具有 将数据导出至文本文件以便进行后处理的配置

PHI 板主要提供三个功能:

- 通过 USB 端口提供从 EVM 到计算机的通信接口
- 提供与每个 ADC 通信所需的数字输入和输出信号
- 为 ADS704X-5XEVM 板上的所有有源电路供电

每个 ADS704X-5XEVM 板都包含从 ADC 中获取卓越性能所需的外设模拟电路和元件。此外,每个 ADS704X-5XEVM 都包含两个完整的 ADC 信号链:一个支持单端输入 ADC (参阅节 [2.1.1](#page-4-0)), 另一个支持差分 输入 ADC(参阅节 [2.1.2](#page-5-0))。表 1-1 定义了每个 EVM 上默认填充的 ADC。

#### 表 **1-1.** 每个 **EVM** 型号上填充的默认 **ADC**

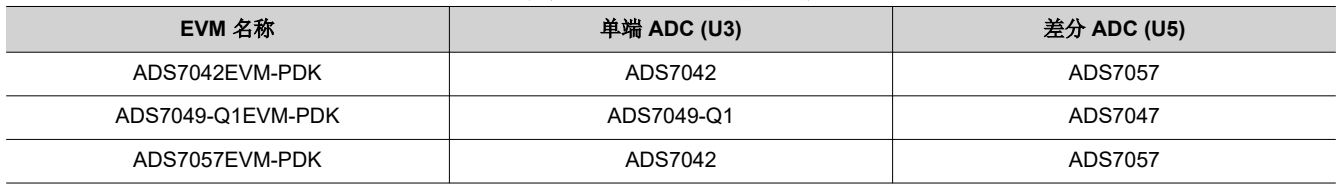

此外, ADS704X-5XEVM 具有以下特性:

- 来自超小型 A 版 (SMA) 连接器或接头引脚的外部信号源
- 使用外部电源的选项
- 串行接口插头可轻松连接至 PHI 控制器
- 使用逻辑分析仪监控数字信号的引脚连接
- 两个超低噪声、低压降 (LDO) 稳压器,可对所有模拟电路进行出色的单电源稳压
- 适应使用四种不同器件尺寸的 14 种不同 ADC(参照表 [1-2](#page-3-0))的所有封装选项

<span id="page-3-0"></span>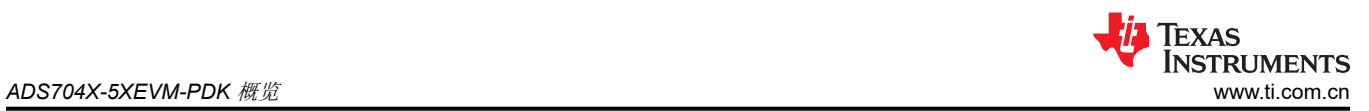

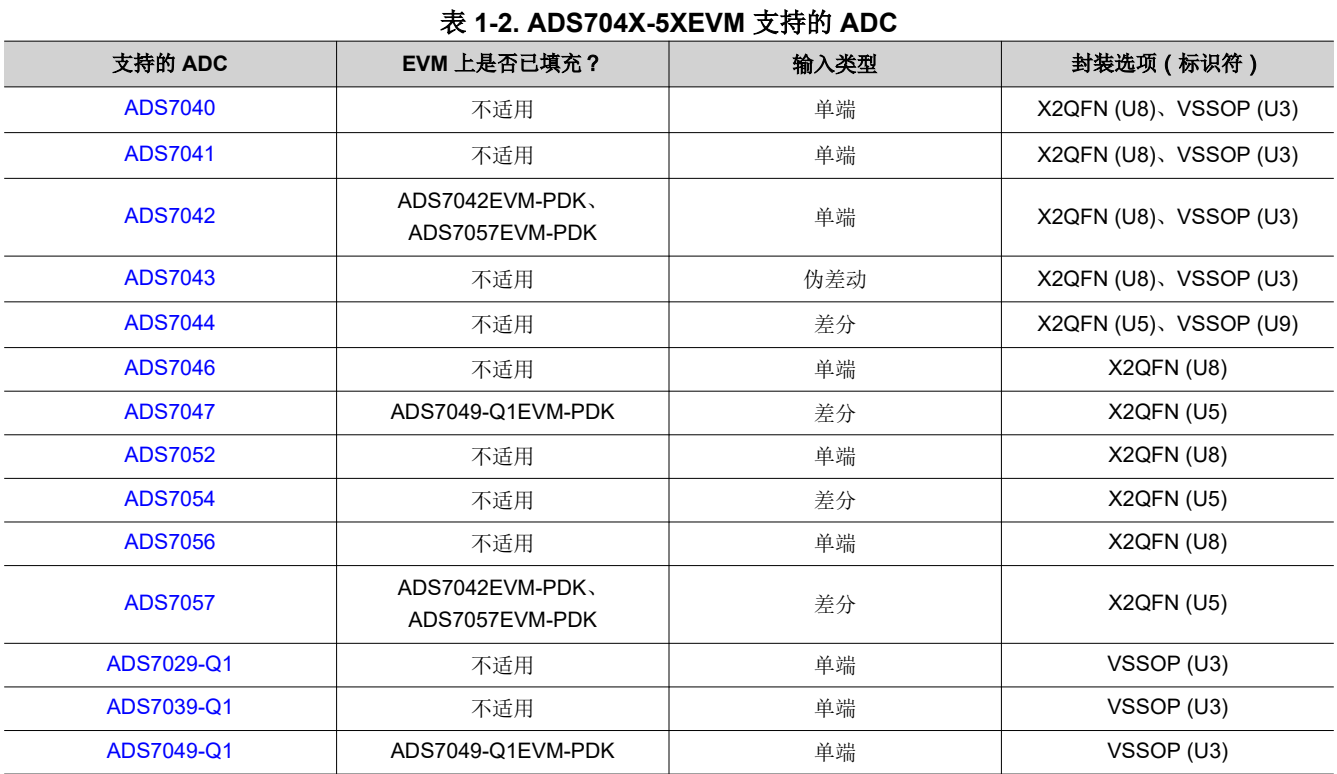

<span id="page-4-0"></span>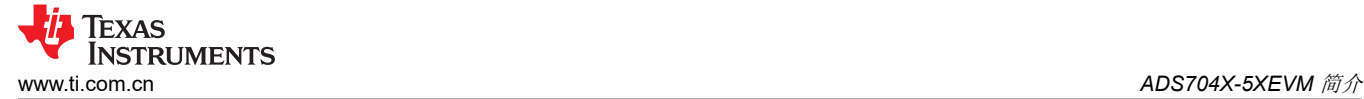

# **2 ADS704X-5XEVM** 简介

每个 ADS704X-5XEVM 板都包含从每个 ADC 信号链中获得卓越性能所需的外设模拟电路和元件。图 2-1 中突出 显示了 EVM 的重要部分,并在后续部分对此进行介绍。

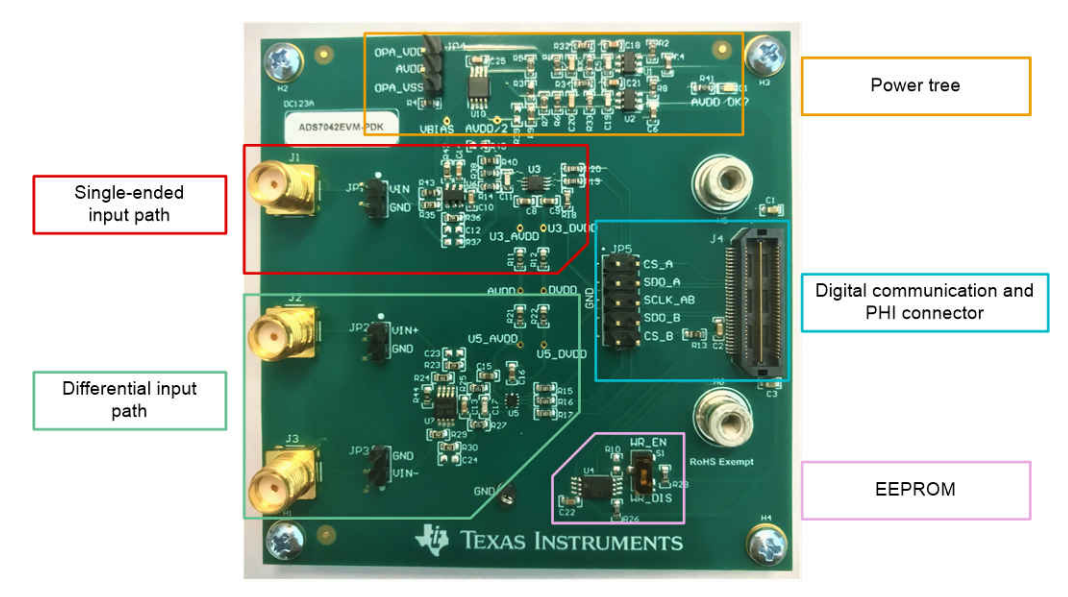

图 **2-1. ADS704X-5XEVM** 的重要子部分

### **2.1** 模拟输入

如图 2-1 所示, ADS704X-5XEVM 有两条模拟输入路径: 一条以红色突出显示的单端输入路径和一条以绿色突出 显示的差分输入路径。每条路径都包含 SMA 连接器和接头,用于连接外部信号。这些信号馈入驱动放大器,然后 馈入两个 ADC 封装之一,其中数字输出通过 J4 提供给 PHI。

#### **2.1.1** 单端输入路径

单端输入路径由一个反相驱动放大器、一个 RC 电路和两个 ADC 封装组成。图 2-2 显示了单端输入路径原理图。

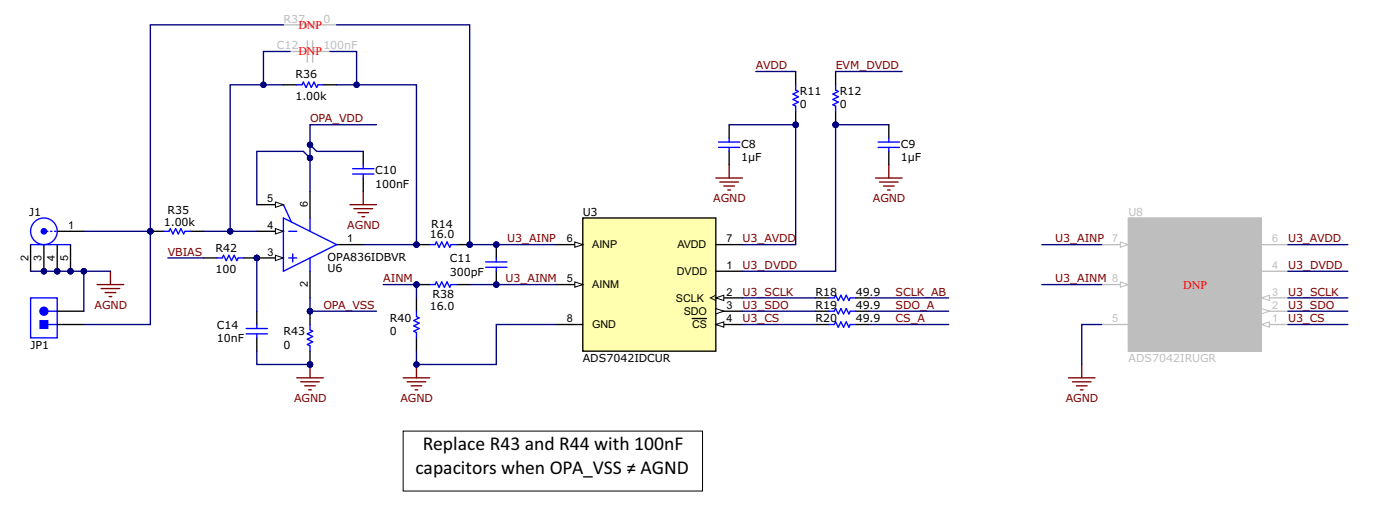

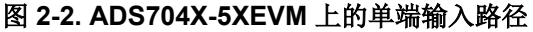

<span id="page-5-0"></span>连接到单端输入路径的信号被施加到反相放大器,其共模电压由 VBIAS 设置。放大器的输出连接到 RC 滤波器 (R14、R38 和 C11),然后再连接到 ADC 输入。可以通过 C12 将补偿电容器添加到放大器反馈环路,但不是 实现良好性能所必需的。放大器电源默认连接到 OPA\_VDD 和 OPA\_VSS 电源。节 [2.2](#page-6-0) 介绍了如何修改 EVM 以 使用外部电源。如果需要,可以通过在 R37 上填充一个 0Ω 电阻并移除 R14 和 R35 来绕过放大器。

图 [2-2](#page-4-0) 还显示了与 ADC (U3) 的所有连接。每个电源连接都有一个 1μF 的去耦电容。电源连接还具有一个 0Ω 的 串联电阻,可移除该电阻以进行外部电流测量。此外,每个数字输入都有一个 49.9Ω 的串联电阻。这些电阻会让 数字信号的边缘变得平滑,以更大限度减少过冲和振铃。

最后,图 [2-2](#page-4-0) 标识了 U8 中的一个不填充 (DNP) 元件。该 ADC 尺寸位于电路板底部,可用于评估采用表 [1-2](#page-3-0) 中所 列 X2QFN 封装的任何单端 ADC。但是,在焊接 U8 中的器件之前,请确保完全移除 U3 中的任何器件。节 [4.6](#page-16-0) 介绍了如何在更换 ADC 时使用 ADS704X-5XEVM GUI 更新 EEPROM。

#### **2.1.2** 差分输入路径

差分输入路径由一个差分驱动放大器、一个 RC 电路和两个 ADC 封装组成。图 2-3 显示了差分输入路径原理图。

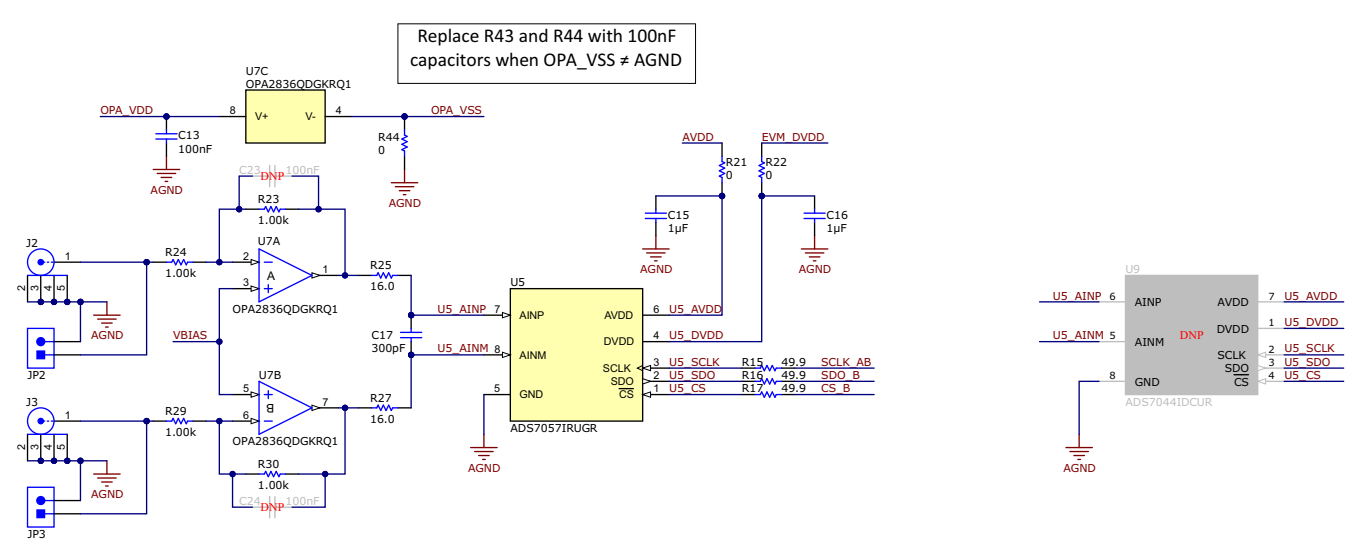

#### 图 **2-3. ADS704X-5XEVM** 上的差分输入路径

连接到差分输入路径的信号被施加到采用反相配置的差分放大器,其共模电压由 VBIAS 设置。放大器的输出连接 到 RC 滤波器 (R25、R27 和 C17),然后再连接到 ADC 输入。每个放大器反馈环路都有一个通过 C23 或 C24 补偿电容器的选项,但这些电容器不是实现良好性能所必需的。放大器电源默认连接到 OPA\_VDD 和 OPA\_VSS 电源。节 [2.2](#page-6-0) 介绍了如何修改 EVM 以使用外部电源。

图 2-3 还显示了与 ADC (U5) 的所有连接。每个电源连接都有一个 1μF 的去耦电容。电源连接还具有一个 0Ω 的 串联电阻,可移除该电阻,以进行外部电流测量。此外,每个数字输入都有一个 49.9Ω 的串联电阻。这些电阻会 让数字信号的边缘变得平滑,以更大限度减少过冲和振铃。

<span id="page-6-0"></span>最后,图 [2-3](#page-5-0) 标识了 U9 中的一个不填充 (DNP) 元件。该 ADC 封装位于电路板底部,可用于评估表 [1-2](#page-3-0) 中采用 VSSOP 封装的任何差分 ADC。但是,在焊接 U9 中的器件之前,请确保完全移除 U5 中的任何器件。节 [4.6](#page-16-0) 介绍 了如何在更换 ADC 时使用 ADS704X-5XEVM GUI 更新 EEPROM。

### **2.2** 电源

EVM 的默认状态是所有电源均来自 USB 电源并由 PHI 控制器提供。3.3V ADC 数字电源电压 (DVDD) 由 PHI 通 过 J4 上的引脚 50 提供(参阅图 [2-7](#page-8-0))。PHI 还提供一个稳压 5.5V 电源轨,该电源轨馈入 EVM 上的两个 LDO。 这些 LDO 为放大器 (OPA\_VDD) 生成低噪声 3.6V (标称) 电源电压, 为 ADC (AVDD) 生成低噪声 3.3V (标称) 模拟电源电压。图 2-4 显示了 ADS704X-5XEVM 上使用的两个 LDO 电路。

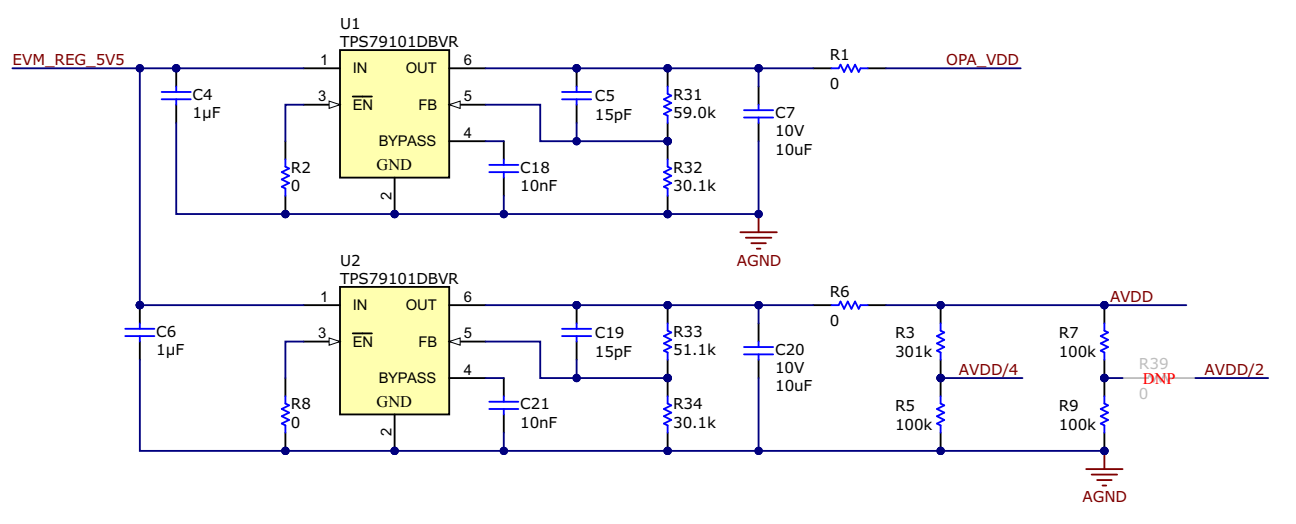

#### 图 **2-4. ADS704X-5XEVM** 上的电源树

在图 2-4 中,顶部 LDO (U1) 具有由电阻器 R31 和 R32 设置的可调输出,而底部 LDO (U2) 具有由电阻器 R33 和 R34 设置的可调输出。如果需要不同的 OPA VDD 或 AVDD 电压,请修改这些电阻值。在修改电源时,确保所有 元件的输入、绝对和共模电压限制在数据表限制范围内。有关如何为特定输出电压选择电阻值的更多信息,请参 阅 LDO 数据表。

如果需要外部电源,请移除图图 2-4 中的电阻器 R1 和 R6, 以断开两个 LDO 与电源电路的连接。然后可以使用 图 2-5 中的连接器 JP4 为 OPA\_VDD、AVDD 和 OPA\_VSS 提供直接电源。

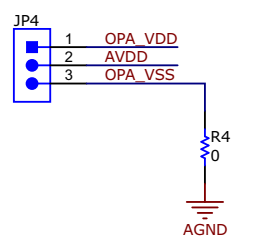

#### 图 **2-5. ADS704X-5XEVM** 上的外部电源接头

如果 OPA VSS 连接到 AGND 以外的任何电压,请移除图 2-5 中的 R4,并按照图 [2-2](#page-4-0) 中的说明更换 R43 和 R44。如果 OPA\_VSS 被修改,另一个重要的考虑因素是,图 [2-6](#page-7-0) 中缓冲放大器上的 Ⅴ~ 输入(引脚 4)硬连线 到 AGND,因此当 OPA VSS 上的电压改变时, V - 输入不受影响。

块

7

<span id="page-7-0"></span>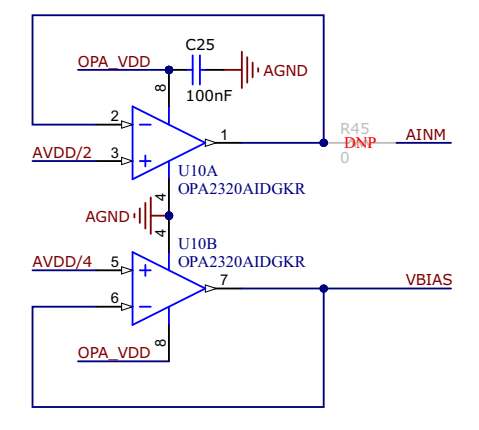

#### 图 **2-6. ADS704X-5XEVM** 上的缓冲放大器电路

图 2-6 中的缓冲放大器可防止 AVDD/4 电阻分压器 (R3 和 R5)加载放大器输入,并防止 AVDD/2 电阻分压器 (R7 和 R9 )加载 ADC 输入 (参阅图 [2-4](#page-6-0) )。根据节 [2.1.1](#page-4-0), VBIAS 为两个信号路径设置驱动放大器共模电压。 仅当图 [2-2](#page-4-0) 中的 U3 或 U5 装有 ADS7043 时才需要 AINM。该特定 ADC 具有伪差分输入,需要将 AINM 引脚设 置为 AVDD/2 ± 100mV。

在 ADS704X-5XEVM 上使用 ADS7043 时:

- 使用 0Ω 电阻器填充图 [2-4](#page-6-0) 中的 R39
- 使用 0Ω 电阻器填充图 2-6 中的 R45
- 取消填充图 [2-2](#page-4-0) 中的 R40

### **2.3** 数字接口与通信

EVM 与 PHI 连接, 并通过 USB 与计算机进行通信。EVM 上有三个与 PHI 进行通信的器件:两个 ADC (通过 SPI 进行通信)和 EEPROM (通过 I<sup>2</sup>C 进行通信)。EEPROM 经过预编程, 包含配置和初始化 ADS704X-5XEVM 上默认填充的每个 ADC 的信息。因此,仅当用户移除并更换默认 ADC 之一时,才需要与 EEPROM 通信。请参阅节 [2.4](#page-8-0),了解详情。

ADS704X-5XEVM 支持的所有 ADC 在模式 1(CPOL = 0,CPHA = 1)下使用 SPI 串行通信。由于串行时钟 (SCLK) 频率可高达 60MHz, ADS704X-5XEVM 在 SPI 信号之间提供 49.9Ω 电阻, 以确保信号完整性 ( 参[阅图](#page-4-0) [2-2](#page-4-0))。通常,在高速 SPI 通信中,快速信号边沿会导致过冲;这些 49.9Ω 电阻会减慢信号边沿速率,以更大限 度减少信号过冲。JP5 提供测试点来测量数字信号, 如图 [2-7](#page-8-0) 所示。

<span id="page-8-0"></span>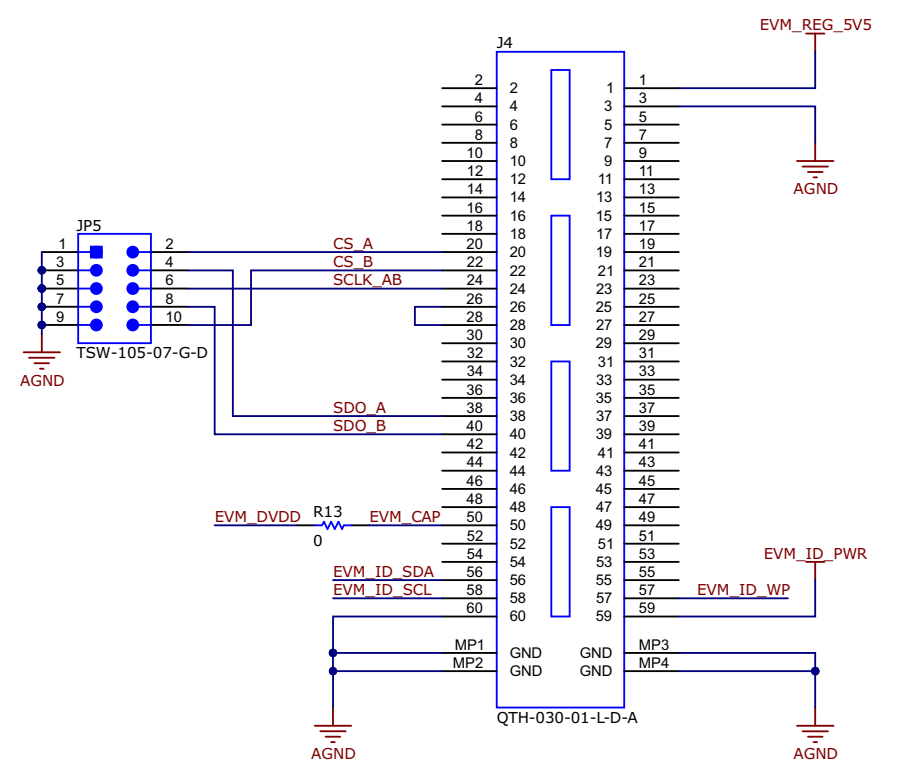

图 **2-7. ADS704X-5XEVM** 上的数字通信和 **PHI** 连接器

## **2.4** 板载 **EEPROM** 的 **I2C** 总线

图 2-8 中所示的电路与 PHI 板一起使用,以识别 EVM 上填充的特定 ADC 并启用正确的 GUI 设置。在 EVM 操作 期间,用户无需修改此电路或与此电路进行交互。因此,开关 S1 默认设置为启用 EEPROM 写保护,除非根[据节](#page-4-0) [2.1.1](#page-4-0) 或节 [2.1.2](#page-5-0) 修改 ADC, 否则不得更改。根据节 [4.6](#page-16-0), 在使用 ADS704X-5XEVM GUI 更换 ADC 时更新 EEPROM。

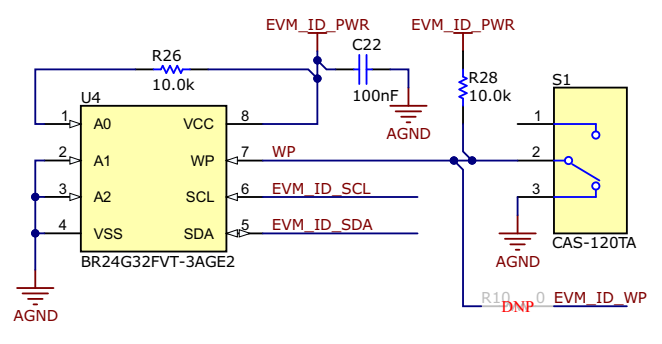

图 **2-8. ADS704X-5XEVM** 上的 **EEPROM** 电路

9

<span id="page-9-0"></span>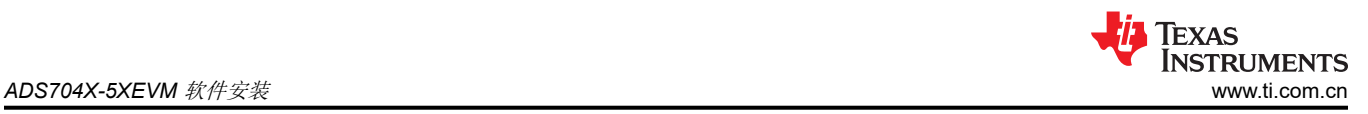

## **3 ADS704X-5XEVM** 软件安装

从 [ADS7042EVM-PDK](https://www.ti.com/tool/ADS7042EVM-PDK)、[ADS7049-Q1EVM-PDK](https://www.ti.com/tool/ADS7049-Q1EVM-PDK) 或 [ADS7057EVM-PDK](https://www.ti.com/tool/ADS7057EVM-PDK) 工具文件夹的*立即订购并开发* 部分,下 载全新版本的 EVM GUI 安装程序。运行 GUI 安装程序,以在您的计算机上安装 EVM GUI 软件。

备注 在将 EVM GUI 安装程序下载到本地硬盘之前,请手动禁用计算机上运行的任何防病毒软件。根据防病 毒设置的不同,系统可能会显示错误消息或可能删除 *installer.exe* 文件。

如图 3-1 所示,接受许可协议,并按照屏幕上的说明进行操作,以完成安装。

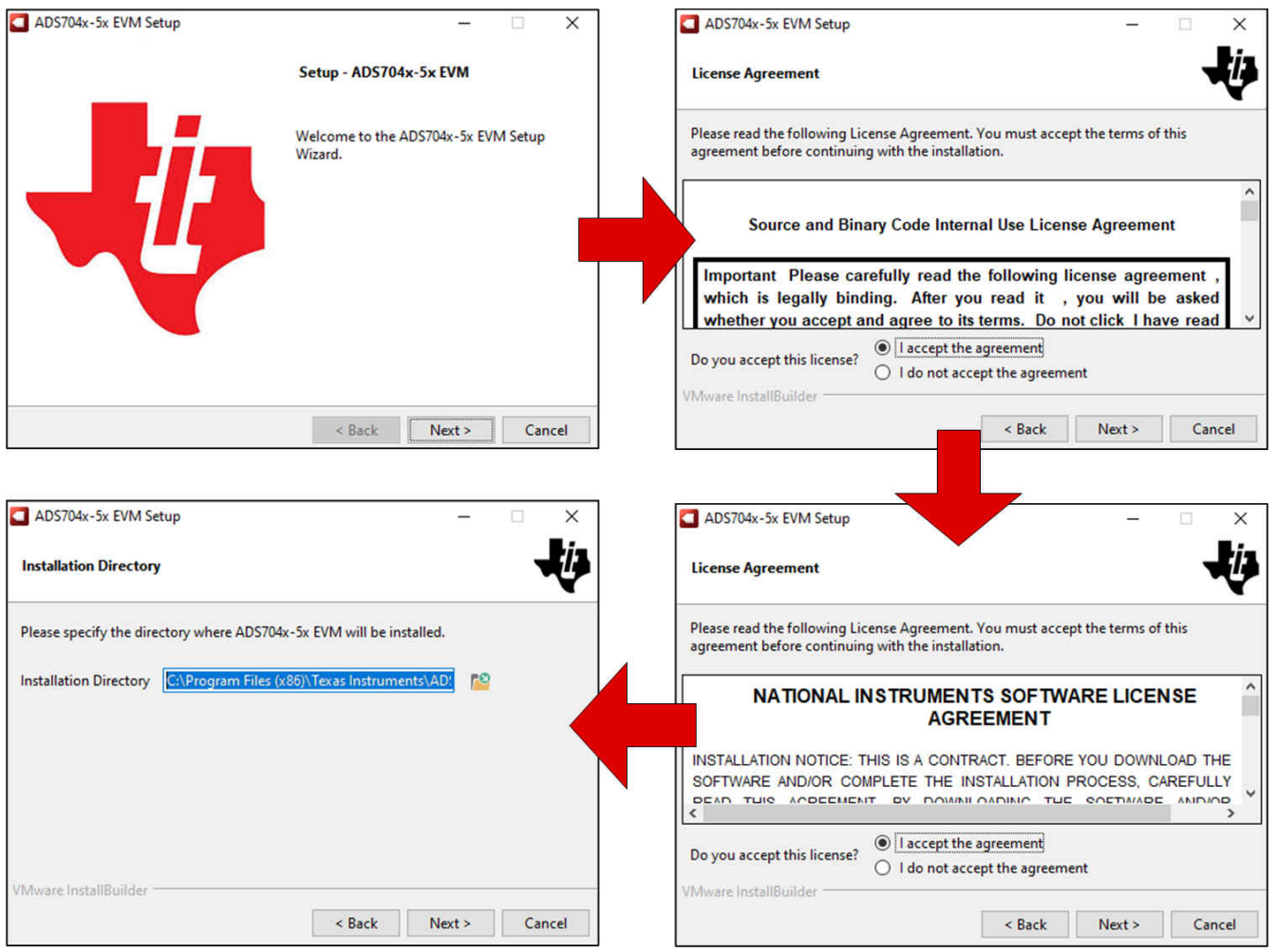

图 **3-1.** 软件安装和提示

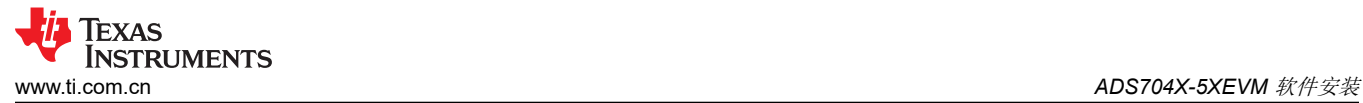

在 ADS704X-5XEVM GUI 安装过程中,屏幕上会显示 *Device Driver Installation* 提示,如图 3-2 所示。点击 *Next*  继续。

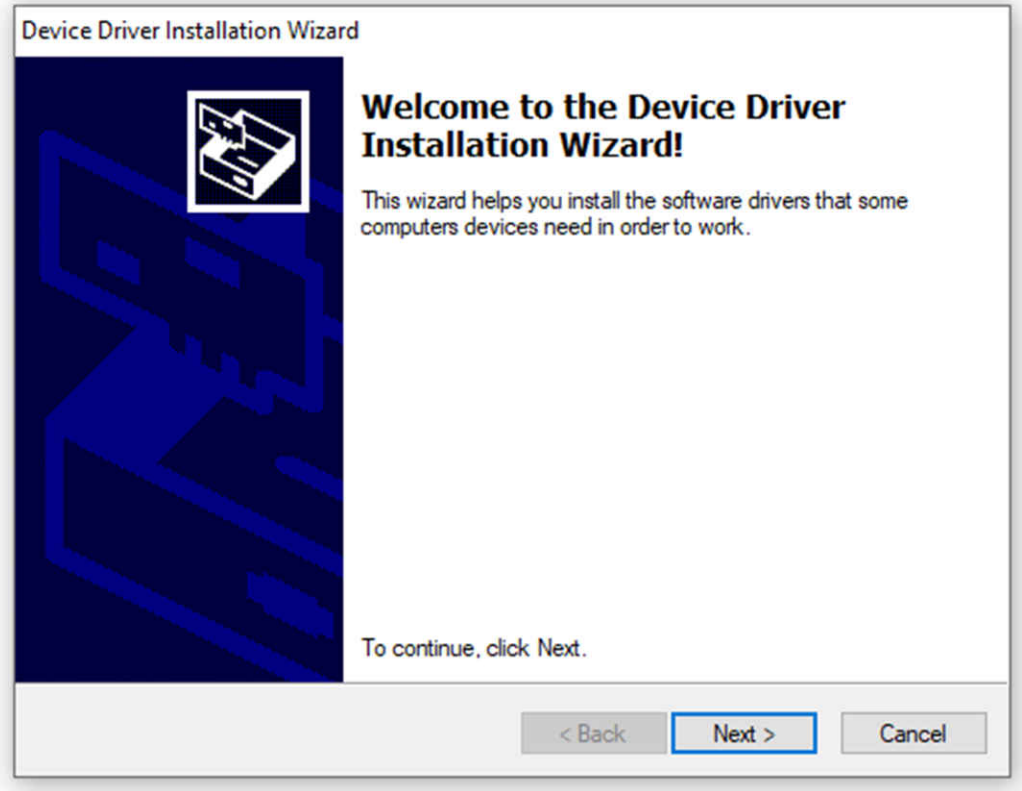

图 **3-2.** 器件驱动程序安装

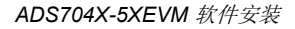

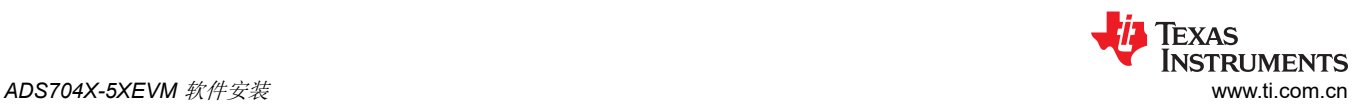

ADS704X-5XEVM 需要 LabVIEW™ 运行时引擎, 如果尚未安装此软件, 可能会提示进行安装, 如图 3-3 所示。

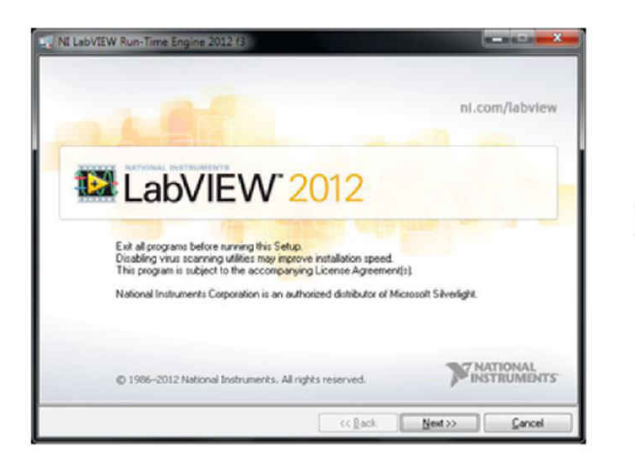

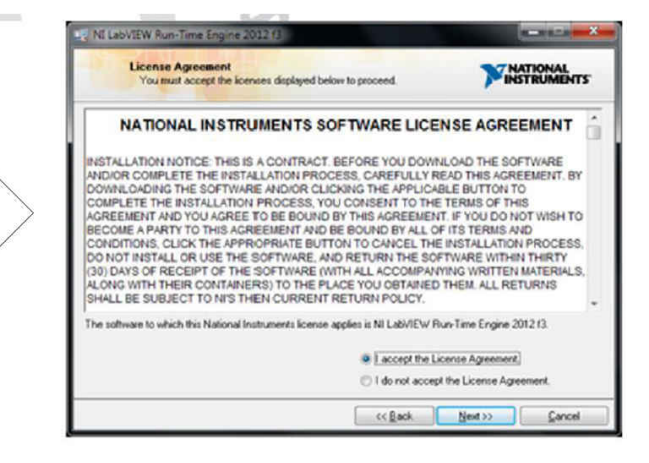

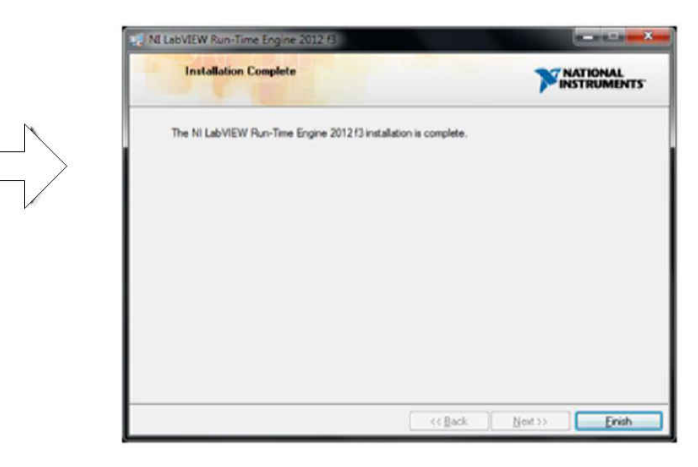

图 **3-3. LabVIEW™** 运行时引擎安装

# <span id="page-12-0"></span>**4 EVM** 操作

## **4.1** 连接硬件

安装软件后,按照图 4-1 所示连接 EVM:

- 1. 将 PHI 的 P2 物理连接至 ADS704X-5XEVM 的 J4。安装螺钉,以确保牢固连接
- 2. 先用 USB 线缆将 PHI 连接到计算机:
	- a. PHI 上的 LED D5 亮起,表示 PHI 已通电
	- b. PHI 上的 LED D1 和 D2 开始闪烁,表示 PHI 已启动并与 PC 通信;图 4-1 显示了生成的 LED 指示灯
- 3. 启动软件 GUI。当 FPGA 固件加载到 PHI 上时, LED 缓慢闪烁。此加载需要几秒钟时间,然后 AVDD 和 DVDD 电源将接通。ADS704X-5XEVM 上的 LED D1 (如图 4-1 所示)亮起绿色,表示正在将 AVDD 提供给 EVM
- 4. 连接信号发生器。输入范围因不同的 ADC 而异,但对于单端器件,通常为 0V 至 AVDD,对于差分器件,通 常为 - AVDD 至 +AVDD。有关所允许输入范围的更多信息,请查看特定的 ADC [数据表](#page-3-0)。在任何情况下,将 输入信号调整到刚好低于满量程范围,以避免削波
	- a. 德州仪器 (TI) 提供 [PSIEVM](https://www.ti.com/tool/PSIEVM) 作为精密信号发生器, 以防用户无法获得这样的源。PSIEVM 可用于为 ADS704X-5XEVM 生成干净的正弦输入信号,以验证交流性能规范。

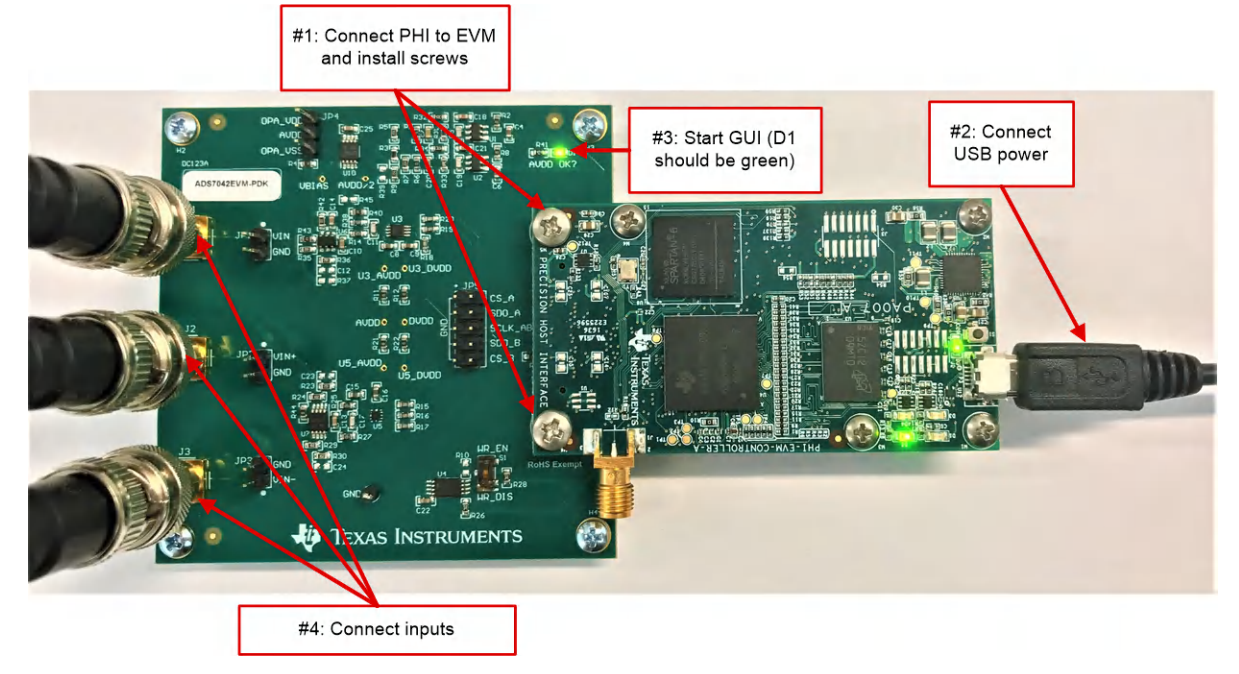

图 **4-1. ADS704X-5XEVM** 上的硬件连接

<span id="page-13-0"></span>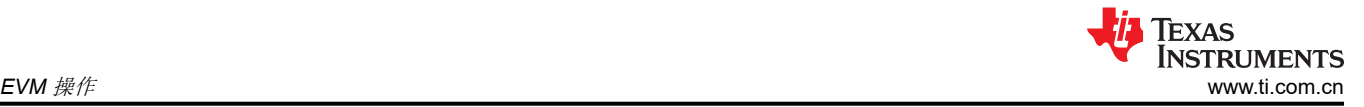

## **4.2** 用于 **ADC** 控制的 **EVM GUI** 全局设置

图 4-2 显示了 GUI 启动时的默认屏幕。GUI 默认为 Time Domain Display, 但 Pages 控制框中还有其他选项可 用。当 GUI 连接成功时,*HW Connected* 在底部功能区中显示为绿色,并且 EVM 中包含的特定器件在右上角标 识。在本例中,ADS7049-Q1 和 ADS7047 包含在图 4-2 所示的 EVM 中。

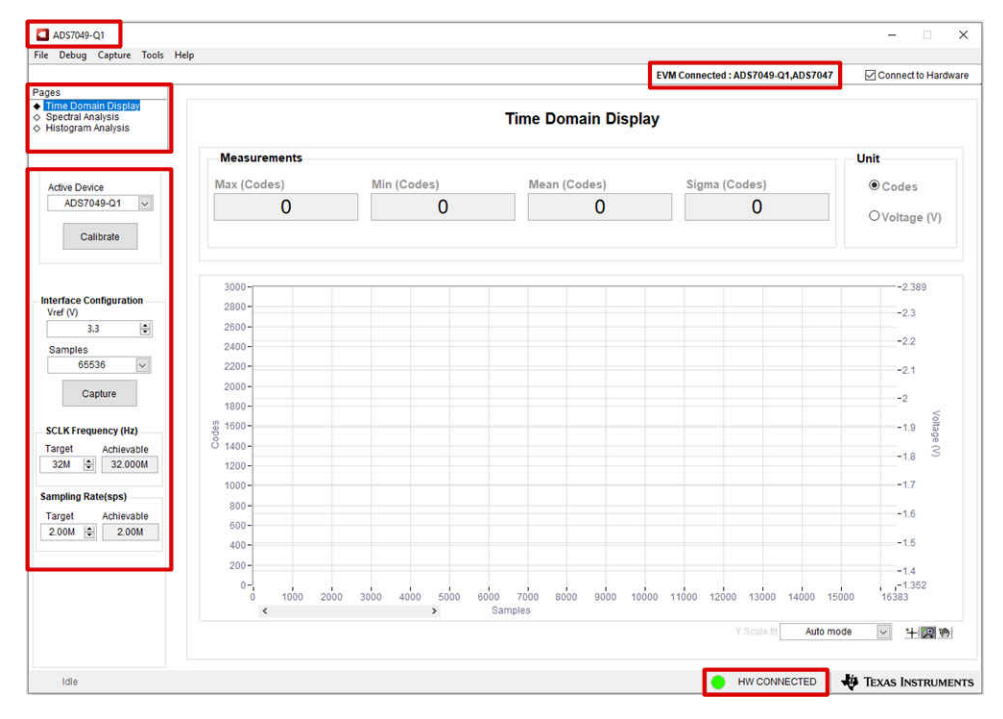

图 **4-2. ADS704X-5XEVM GUI** 概览

EVM 全局控件位于 GUI 的左侧,如下所示:

- *Active Device*(也显示在 GUI 的左上角)
- *VREF*(仅当参照节 [2.2](#page-6-0) 将 AVDD 修改为默认值以外的值时才有效,否则将该值设置为 3.3V)
- 样本数
- *SCLK* 频率
- 采样速率

<span id="page-14-0"></span>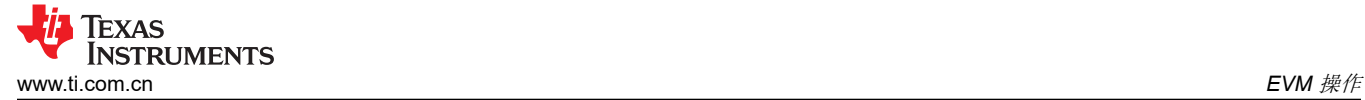

## **4.3** 时域显示

时域显示 工具会显示 ADC 对给定输入信号的响应。此工具对于研究 ADC 或驱动电路的行为和调试任何严重问题 (例如波形削波)都很有用。

使用 *Capture* 按钮(在图 4-3 中突出显示)触发所选样本数量的数据捕获。GUI 根据输入信号绘制波形。根据 x 轴上的*样本数* 分别对照左右两侧 y 轴上的*代码* 和*电压* 绘制波形。*电压* 相对于指定的基准电压, 对于表 [1-2](#page-3-0) 中的 所有器件,这只是 AVDD 电压。将*页面* 切换到后续部分中描述的任何分析工具都会导致对同一组数据执行计算。

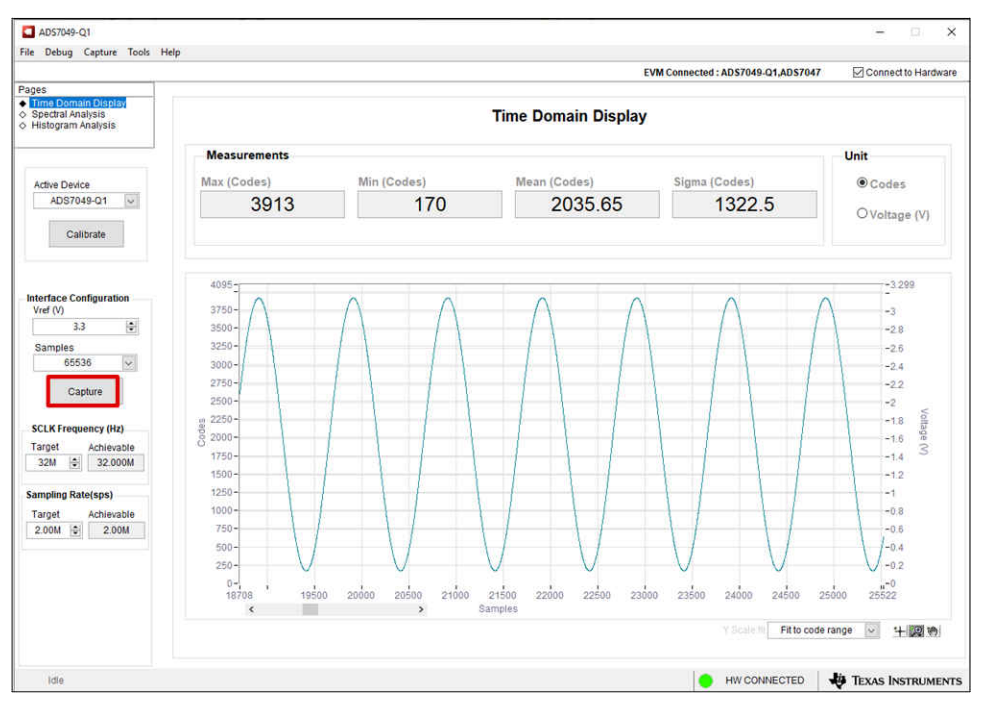

图 **4-3. ADS704X-5XEVM GUI** 中的时域显示

# <span id="page-15-0"></span>**4.4** 光谱分析

频谱分析工具(如图 4-4 所示)旨在通过使用"7-term Blackman-Harris"窗口设置的单频正弦信号 FFT 分析来 评估 ADC 的动态性能(SNR、THD、SFDR、SINAD 和 ENOB)。FFT 工具包括用于减轻非相干采样影响的窗 口选项(此讨论超出了本文档的范围)。"7-Term Blackman Harris"窗口是默认选项,具有足够的动态范围来解 析表 [1-2](#page-3-0) 中所含的所有 ADC 的频率分量。*None* 选项对应于不使用窗口(或使用矩形窗口),因此不推荐使用。

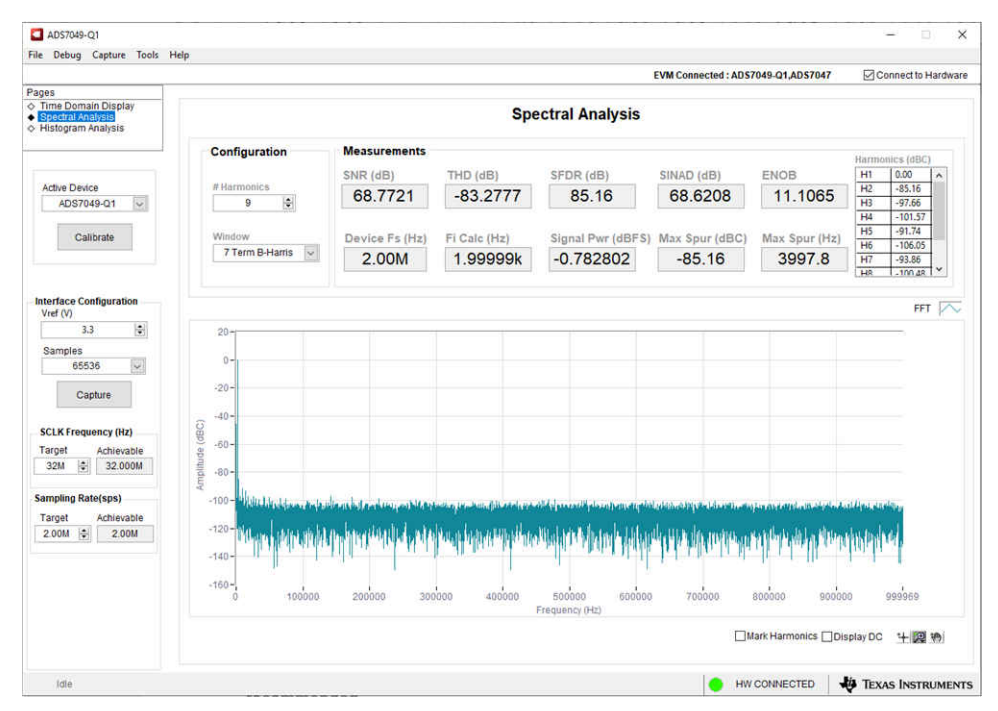

#### 图 **4-4. ADS704X-5XEVM GUI** 中的频谱分析

如节 [4.1](#page-12-0) 中的第 4.a 步所示, 德州仪器 (TI) 提供 [PSIEVM](https://www.ti.com/tool/PSIEVM) 作为精密信号发生器, 以防用户无法获得这样的源。 PSIEVM 可用于为 ADS704X-5XEVM 生成干净的正弦输入信号,以验证交流性能规范。

# <span id="page-16-0"></span>**4.5** 直方图分析

噪声会降低 ADC 分辨率, *直方图分析* 工具可用于实现 ADC 噪声性能可视化。噪声从输入驱动电路、ADC 电源 和 ADC 本身等来源耦合到 ADC 输出。这种噪声的累积效应反映在 ADC 输出代码直方图的标准偏差中,该直方 图通过对直流输入执行多次转换获得。如图 4-5 所示,点击 *Capture* 按钮,来显示一个与直流输入对应的直方 图。

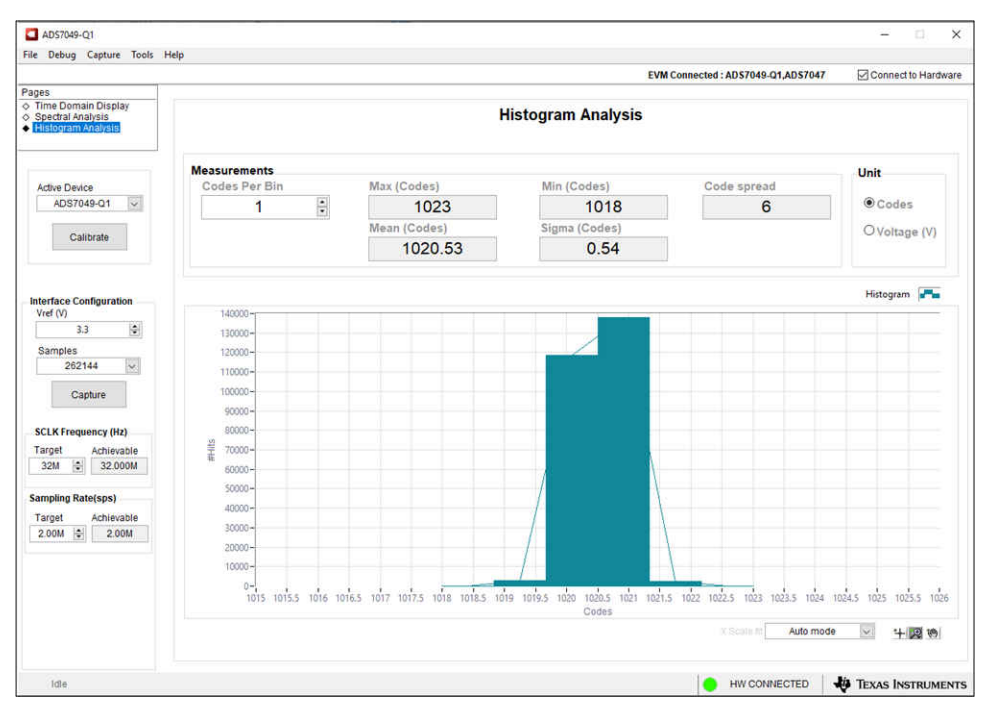

图 **4-5. ADS704X-5XEVM GUI** 中的直方图分析

## **4.6** 更换 **ADC** 后更新 **EEPROM**

如[节](#page-2-0) 1 所述,ADS704X-5XEVM 可以支持表 [1-2](#page-3-0) 中所示的 14 种不同 ADC 的操作。有关更换单端输入 ADC 所需 的硬件修改的信息,请参阅节 [2.1.1](#page-4-0);有关更换差分输入 ADC 所需的硬件修改的信息,请参阅节 [2.1.2](#page-5-0)。

硬件修改后,更新 EEPROM,使 GUI 反映 EVM 上新安装的器件。按照以下步骤从 ADS704X-5XEVM GUI 更新 EEPROM:

- 1. 按下最靠近 *WR\_EN* 丝印文本的开关,将开关 S1 设置为写使能(参阅图 [2-1](#page-4-0))
- 2. 在 GUI 左上角的菜单中导航到 *Tools* → *Load EEPROM*
- 3. 在图 [4-6](#page-17-0) 所示的弹出窗口中, 为 ADC A (U3 或 U8 )和 ADC B (U5 或 U9 )选择合适的器件 a. ADC A 对应单端输入路径,ADC B 对应差分输入路径
- 4. 点击弹出窗口中的 *Load EEPROM* 按钮
- 5. 通过查看 GUI 左上角的 ADC 名称、GUI 右上角支持的器件和 Active Device 下拉菜单,验证 EEPROM 加载 是否正确 (参阅图 [4-7](#page-17-0))

a. 在此示例中,ADC A 从 ADS7049-Q1 更改为 ADS7040,ADC B 从 ADS7047 更改为 ADS7044

6. 按下最靠近 *WR\_DIS* 丝印文本的开关,将开关 S1 设置为写禁用(参阅图 [2-1](#page-4-0))

块

<span id="page-17-0"></span>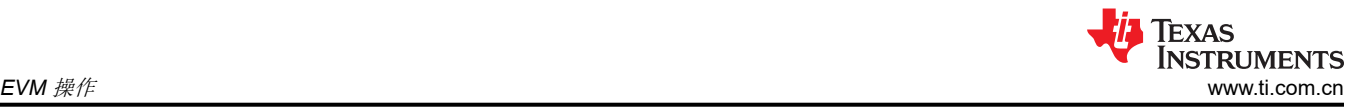

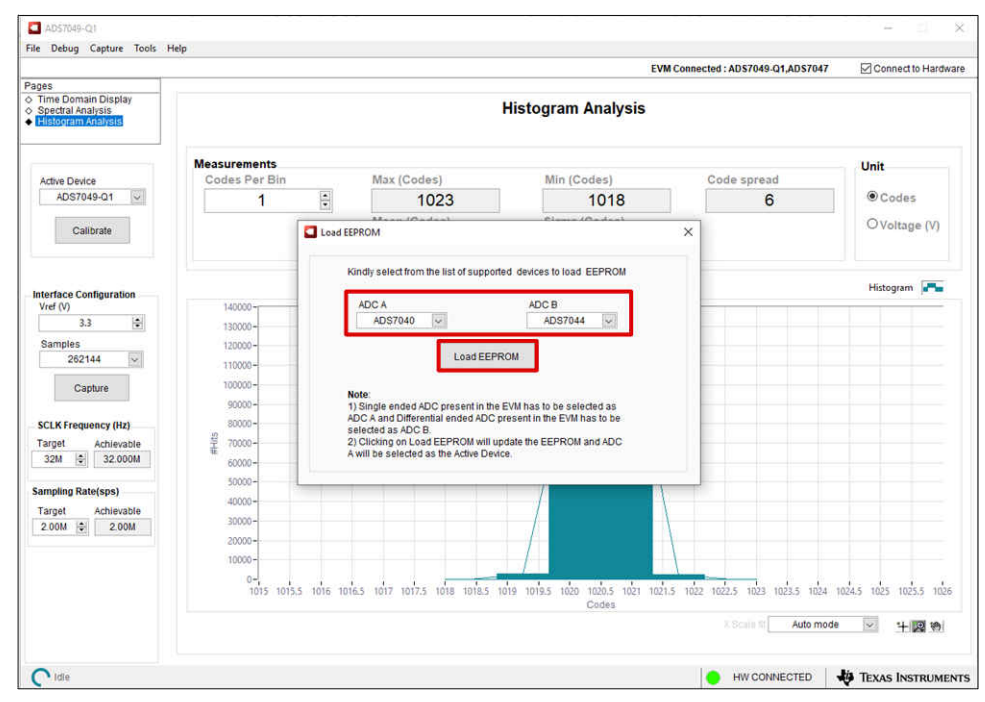

图 **4-6.** 选择 **ADC** 和加载 **EEPROM**

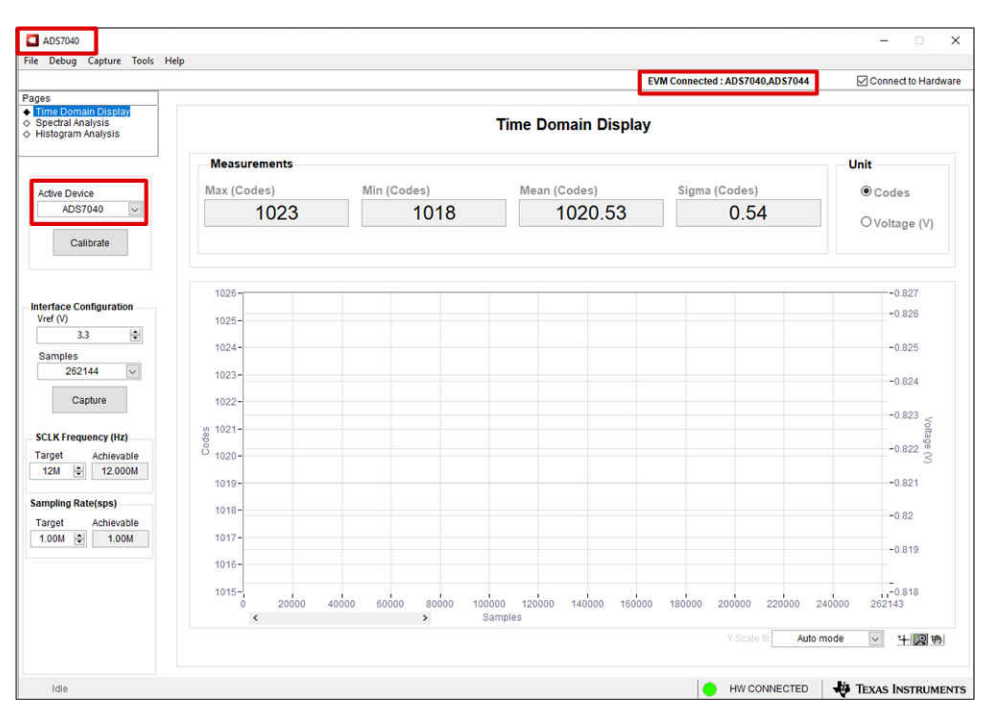

图 **4-7. EEPROM** 成功更新后的 **GUI** 主屏幕

## <span id="page-18-0"></span>**5** 物料清单、布局和原理图

本节包含 ADS704X-5XEVM 的物料清单、PCB 布局和 EVM 原理图。

#### **5.1** 物料清单

表 5-1 列出了 ADS704X-5XEVM 的物料清单 (BOM)。

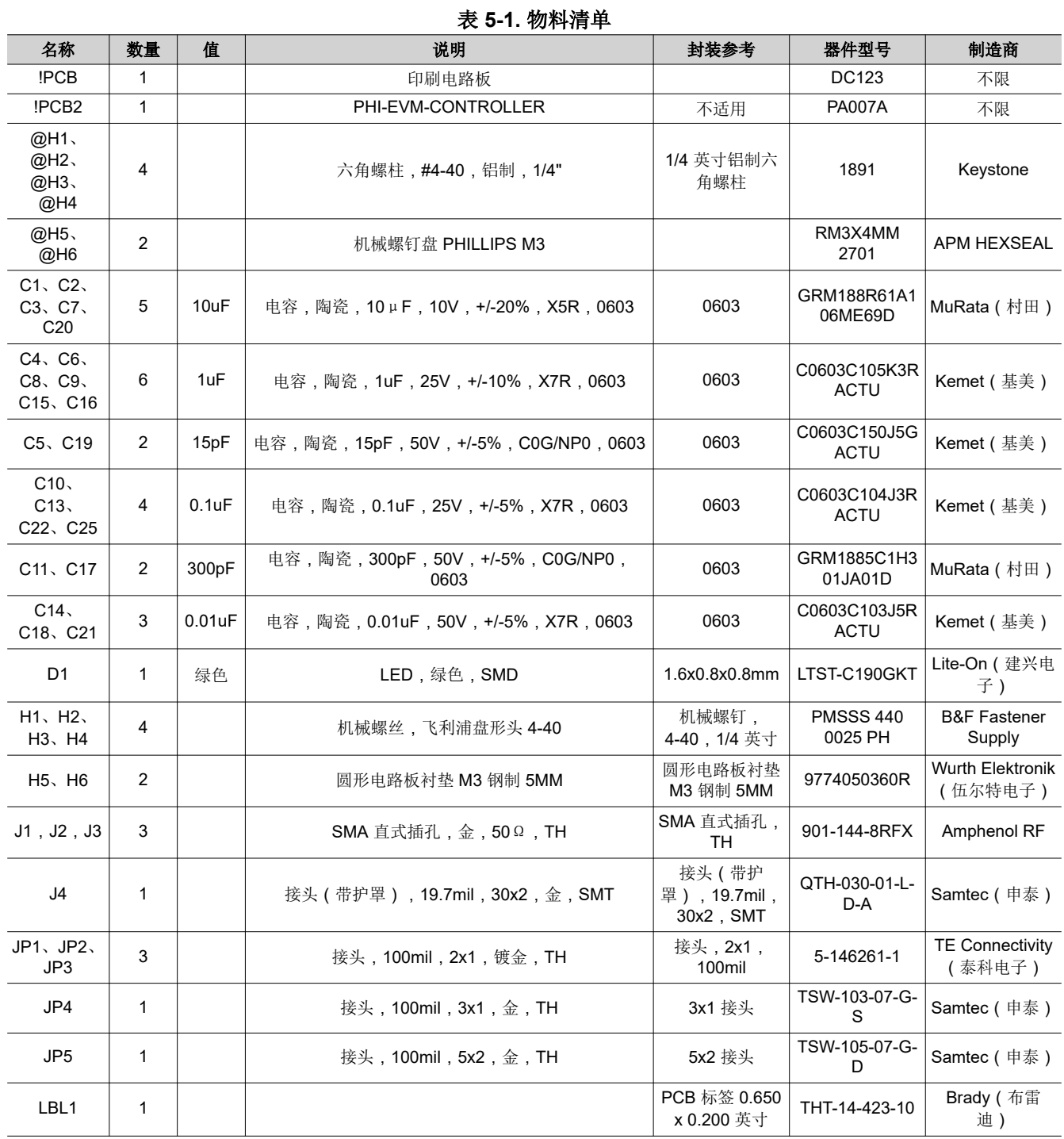

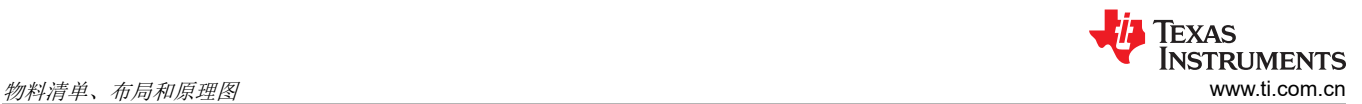

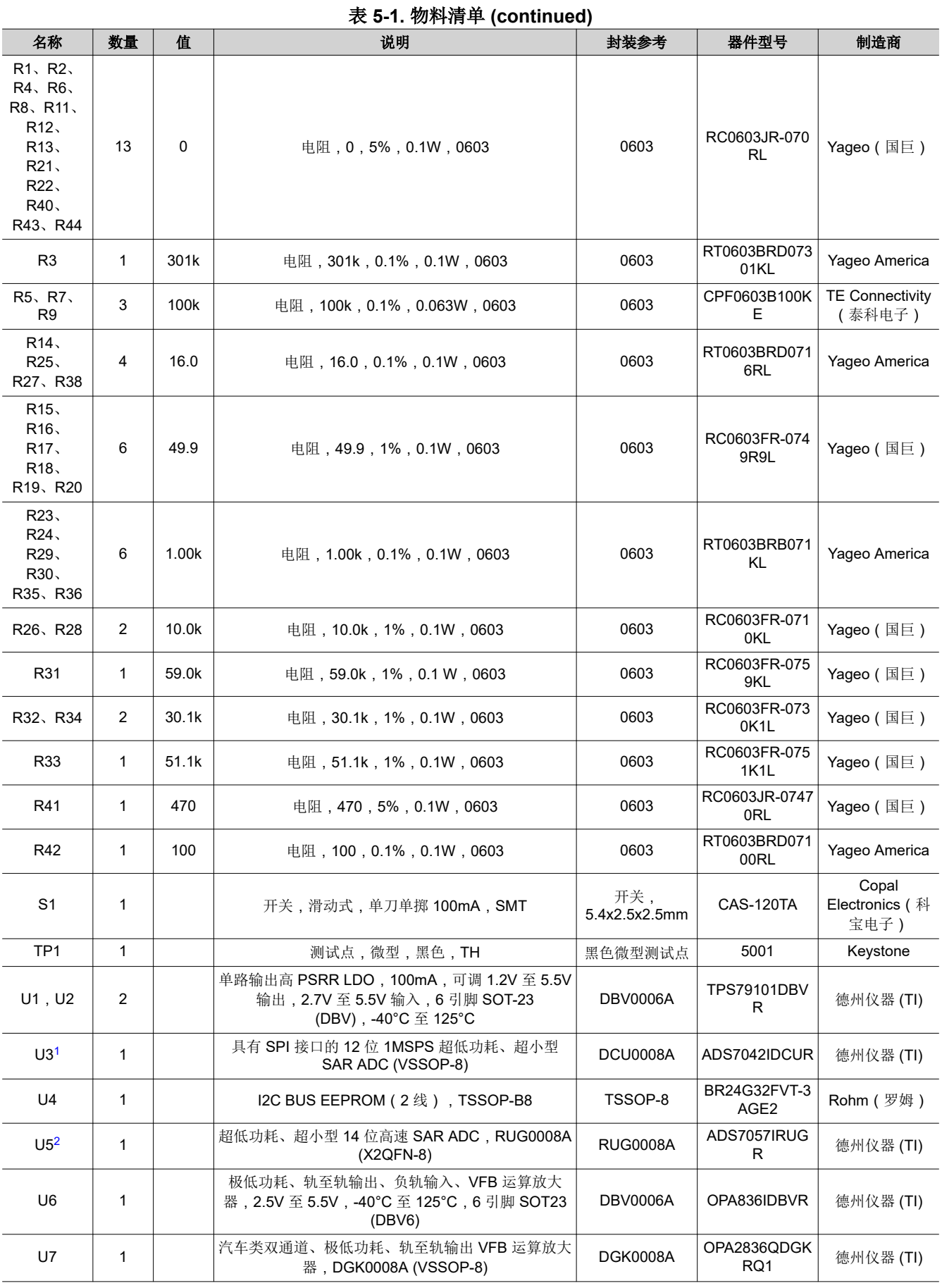

<span id="page-20-0"></span>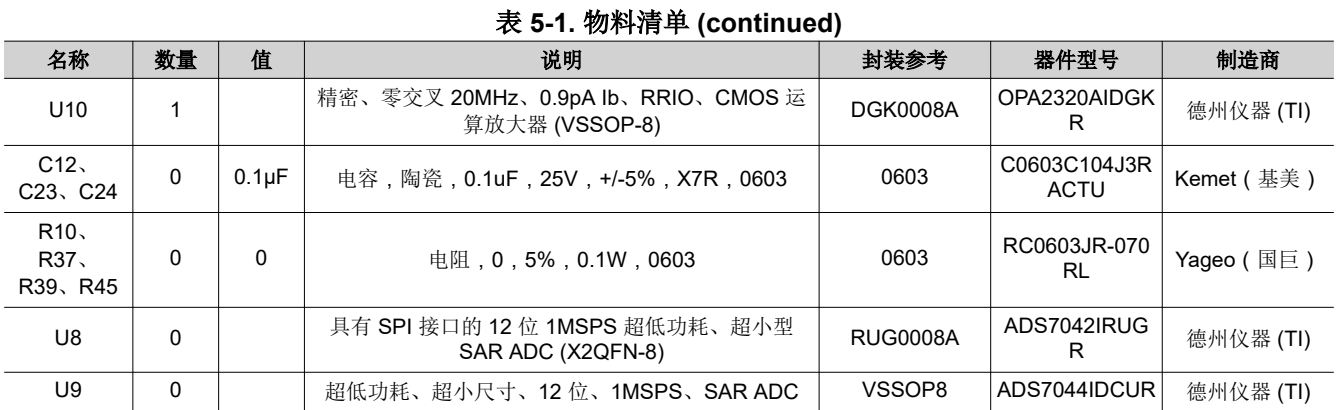

1. ADS7049-Q1EVM-PDK 上的 ADS7049QDCURQ1。

2. ADS7049-Q1EVM-PDK 上的 ADS7047IRUGR。

## **5.2** 布局

图 [5-1](#page-21-0) 至图 [5-7](#page-22-0) 显示了 ADS704X-5XEVM 的布局。

<span id="page-21-0"></span>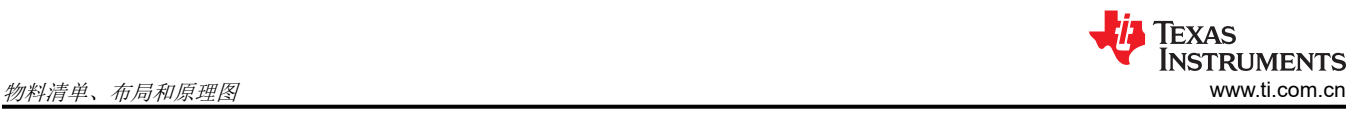

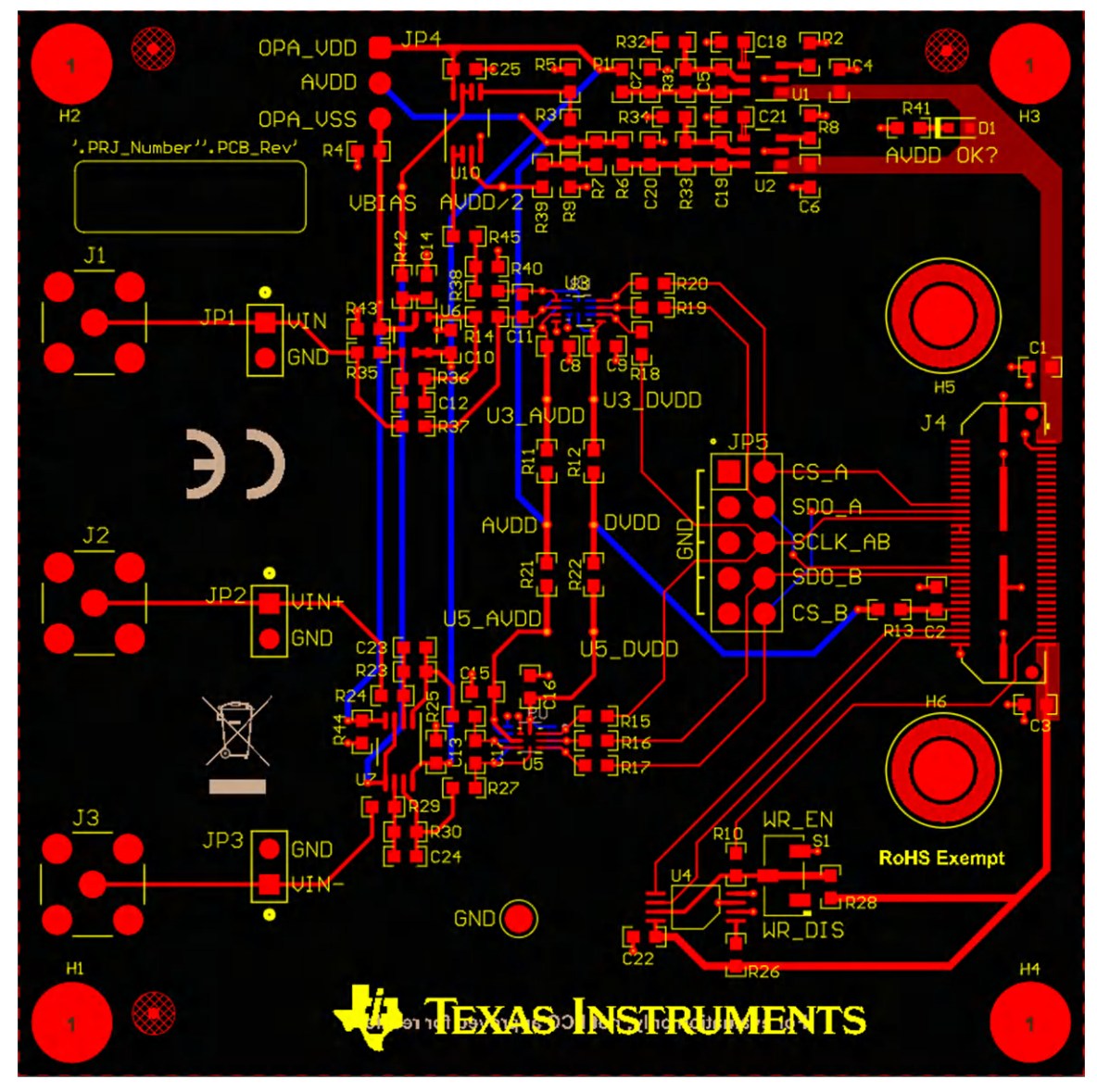

图 **5-1.** 复合 **PCB** 布局

<span id="page-22-0"></span>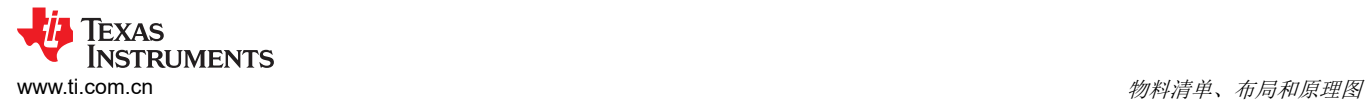

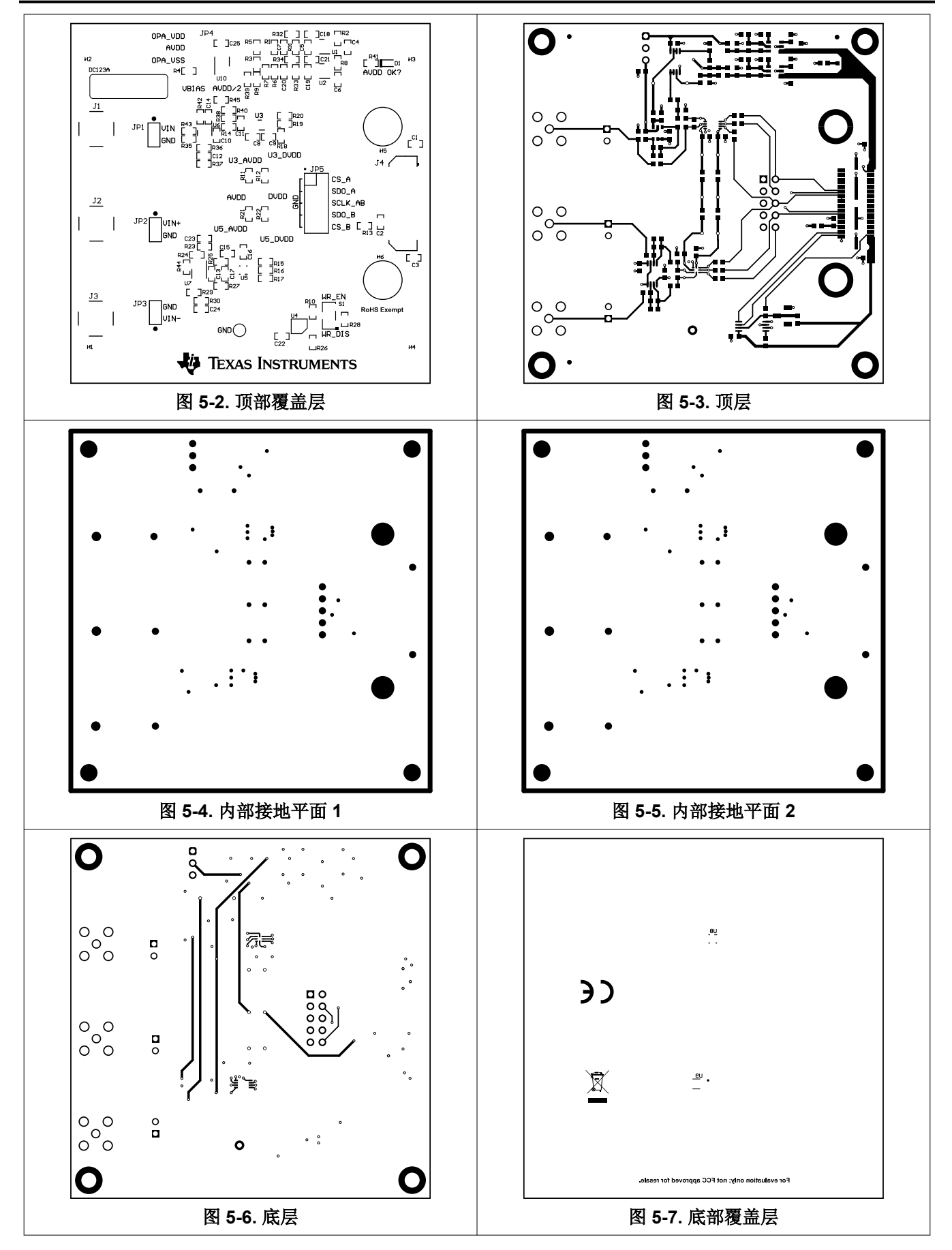

[ZHCU977A](https://www.ti.com.cn/cn/lit/pdf/ZHCU977) – NOVEMBER 2021 – REVISED JANUARY 2022 *[Submit Document Feedback](https://www.ti.com/feedbackform/techdocfeedback?litnum=ZHCU977A&partnum=ADS7042EVM-PDK,)*

*ADS7042EVM-PDK*、*ADS7049-Q1EVM-PDK* 和 *ADS7057EVM-PDK* 评估模 23

块

## <span id="page-23-0"></span>**5.3** 原理图

图 5-8 显示了 ADS704X-5XEVM 的原理图。

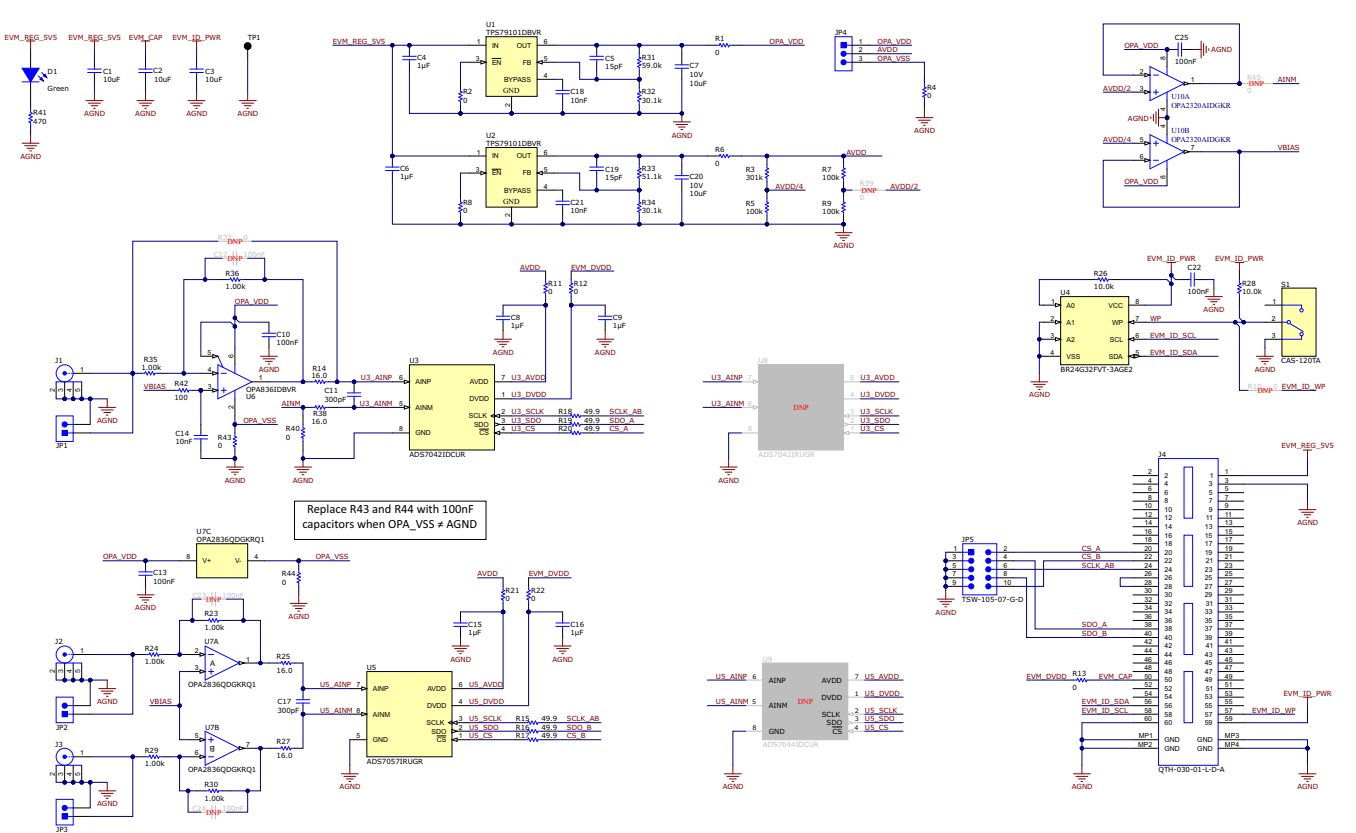

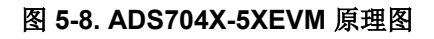

# <span id="page-24-0"></span>**6** 修订历史记录

注:以前版本的页码可能与当前版本的页码不同

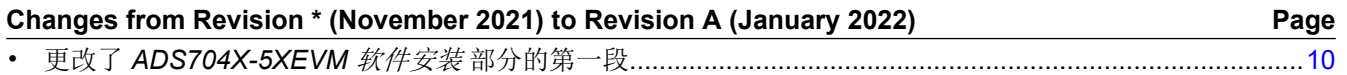

#### 重要声明和免责声明

TI"按原样"提供技术和可靠性数据(包括数据表)、设计资源(包括参考设计)、应用或其他设计建议、网络工具、安全信息和其他资源, 不保证没有瑕疵且不做出任何明示或暗示的担保,包括但不限于对适销性、某特定用途方面的适用性或不侵犯任何第三方知识产权的暗示担 保。

这些资源可供使用 TI 产品进行设计的熟练开发人员使用。您将自行承担以下全部责任:(1) 针对您的应用选择合适的 TI 产品,(2) 设计、验 证并测试您的应用,(3) 确保您的应用满足相应标准以及任何其他功能安全、信息安全、监管或其他要求。

这些资源如有变更,恕不另行通知。TI 授权您仅可将这些资源用于研发本资源所述的 TI 产品的应用。严禁对这些资源进行其他复制或展示。 您无权使用任何其他 TI 知识产权或任何第三方知识产权。您应全额赔偿因在这些资源的使用中对 TI 及其代表造成的任何索赔、损害、成 本、损失和债务,TI 对此概不负责。

TI 提供的产品受 TI [的销售条款或](https://www.ti.com/legal/termsofsale.html) [ti.com](https://www.ti.com) 上其他适用条款/TI 产品随附的其他适用条款的约束。TI 提供这些资源并不会扩展或以其他方式更改 TI 针对 TI 产品发布的适用的担保或担保免责声明。

TI 反对并拒绝您可能提出的任何其他或不同的条款。

邮寄地址:Texas Instruments, Post Office Box 655303, Dallas, Texas 75265 Copyright © 2022,德州仪器 (TI) 公司